# <span id="page-0-1"></span>**Create a new employee account during an onboarding process**

# On this page

[Configuration](#page-0-0) | [Related use cases](#page-1-0)

Configuration

# Use case

**Onboarding process** could be different based on the company policy, but as a use case we will consider having a dedicated ticket created for a candidate. The ticket follows the employing workflow. When both parts agree on working together, then using this template we will **create a Jira user** in the **external** service desk **instance**.

1 Add the [Execute remote action](https://apps.decadis.net/display/JWTSDC/Execute+remote+action) **post function** to the desired transition or create a new transition.

# **Create remote action**

Select the action to get started. Choose **Create a Jira user.**

This template works only with connections to On-prem Jira instances.

In case, you want to add a user to a Jira Cloud instance, please use the [Invite a user remote action](https://apps.decadis.net/display/JWTSDC/Invite+a+user+remote+action).

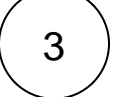

2

<span id="page-0-0"></span><u>රා</u>

# **Select connection**

Choose **an existing connection** to the external Jira instance or create **a new connection**.

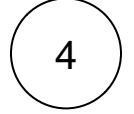

# **Customize your action**

Set action parameters

The values used below are created for the **example** only. Please **provide real input** from your instance for making the use case realistic.

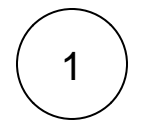

### **Username**

Set it manually using the expression editor as follows:

charlie

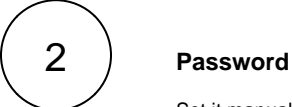

Set it manually using the expression editor as follows:

charliepsw

3

## **Email address**

charlie@atlassian.com

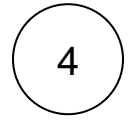

#### **Display name**

Charlie of Atlassian

**Optionally**, you can use the **Update issue fields (optional)** section to save the **response body** or **parts** of it into some field.

In this example, we use the d**escription** field to store the **Username**.

#### Update issue fields (optional)

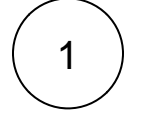

**Select the field to be set.**

Choose **Description.**

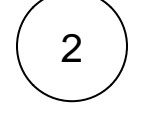

**Set the value.**

Choose **Username.**

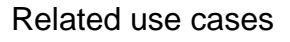

<span id="page-1-0"></span>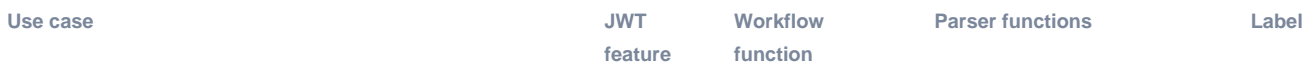

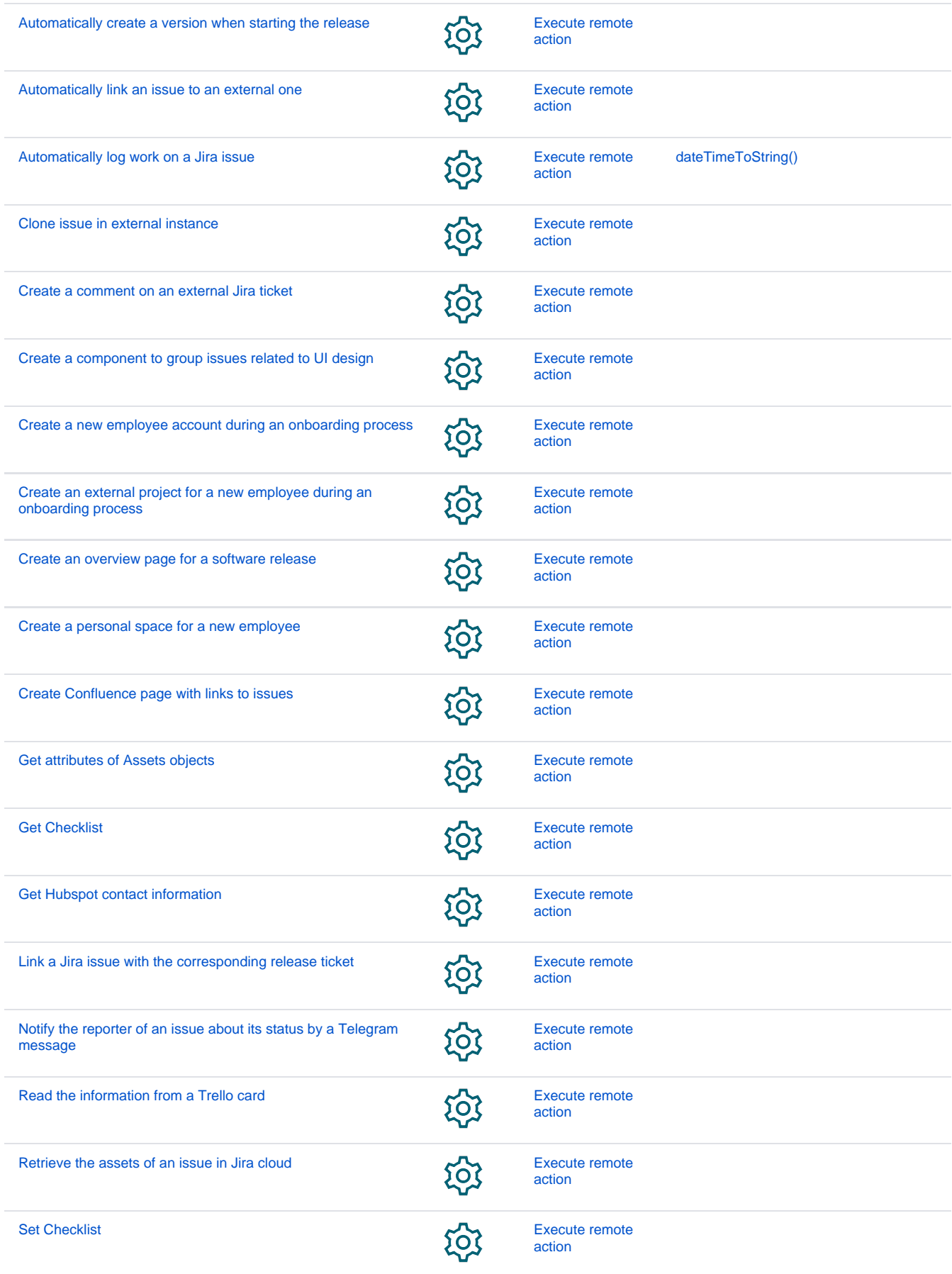

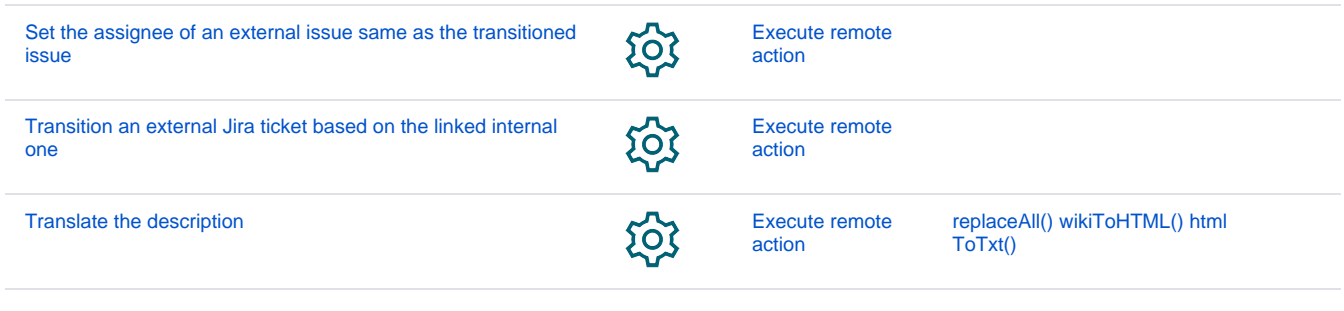

If you still have questions, feel free to refer to our [support](https://apps.decadis.net/display/DECADIS/Support) team.